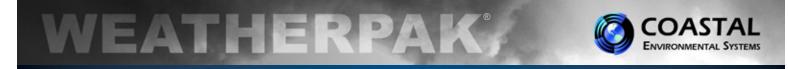

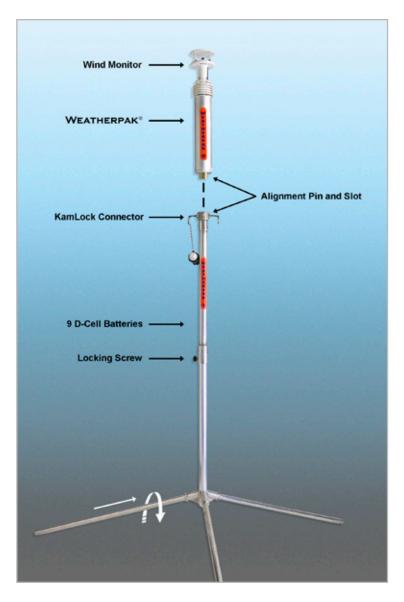

# TRx<sup>2</sup> Set-Up

- **Assemble the lower tower section:** Insert tripod legs into the tower base and secure with a turn.
- Secure the WEATHERPAK<sup>®</sup> to tower: Line up the slot on the WEATHERPAK<sup>®</sup> bottom connector with the pin in the KamLock connector. Carefully, but firmly, seat the WEATHERPAK<sup>®</sup> into the KamLock (the fit is precisionmachined and may require an extra push). Push the arms of the KamLock clamp down to assure proper installation.
- Place the entire unit (upper tower section and WEATHERPAK<sup>®</sup>) onto the tripod and turn clockwise to secure.
- The WEATHERPAK<sup>®</sup> is now operating and will transmit data every 30 seconds. When removed from the KamLock, the WEATHERPAK<sup>®</sup> will stop sampling and turn itself off.

### Placement

To avoid compass error, place the WEATHERPAK<sup>®</sup> at least 30 meters, laterally, from any mass of steel (trucks, buildings, etc). In other words, mounting on top of a van is OK, but right next to it is not an ideal location.

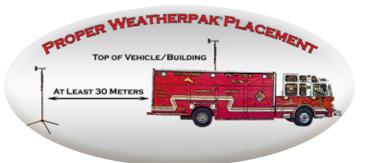

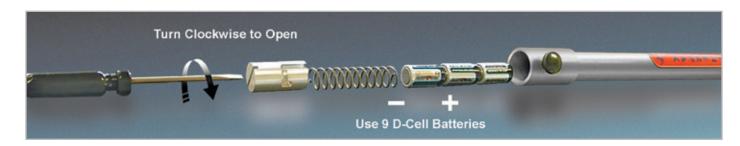

### Decontamination

**Battery Replacement** 

Decontaminate the WEATHERPAK® system while fully assembled on tripod tower.

P/N 0302-117-003 Rev. A

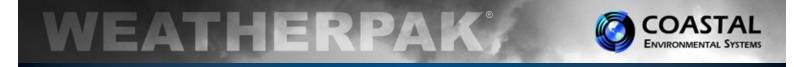

## Using the WEATHERPAK<sup>®</sup> TRx<sup>2</sup> with Aloha<sup>®</sup>

The purpose of this reference card is to present the basic operation of ALOHA<sup>®</sup> with the WEATHERPAK<sup>®</sup> TRx<sup>2</sup>. For complete instructions please consult the CAMEO<sup>®</sup> web site [http://www.epa.gov/osweroe1/content/cameo/index.htm] or a Certified CAMEO<sup>®</sup>/ALOHA<sup>®</sup> instructor.

After entering <u>SiteData</u> and <u>SetUp/Chemical</u> information choose the [SetUp] menu, select [<u>Atmospheric</u>], then [<u>SAM Station</u>]. CAMEO<sup>®</sup> will then ask if the unit is properly connected, configured, etc. Select [OK]. (See Fig. 1)

# <u>Note</u>: An improperly configured Serial Port is the most common cause of data delivery problems with ALOHA<sup>®</sup>.

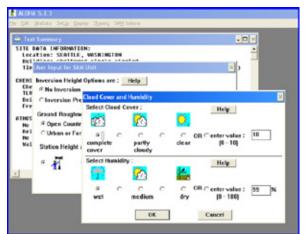

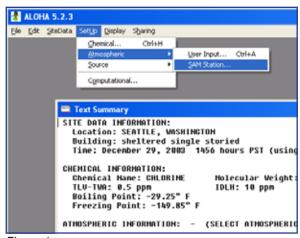

Figure 1

ALOHA<sup>®</sup> will now require several observational inputs regarding the presence of an inversion, terrain, and station height (WEATHERPAK<sup>®</sup> MTR is 3 Meters). Following this is an input screen for manual entry of cloud cover and relative humidity. Your WEATHERPAK<sup>®</sup> has a humidity sensor... simply read the RH on the display and manually enter the data. (See Fig. 2)

#### Figure 2

Before initializing the source (i.e. Tank, Pipe, etc.), ALOHA® requires that one line of data be delivered by the WEATHERPAK®. Watch the red "Data" light on the Receiver/Display, which will illuminate every 30 seconds, indicating a transmission has occurred. You may also enter the [**SAM Options**] menu and select either [**Raw SAM Data**] or [**Processed SAM Data**]. When data appears, you may proceed to enter "Source Strength" information.

You are now ready to plot the plume. Choose the [**Display**] drop-down menu, select [**Threat Zone**]. The "Threat Zone" screen displaying the plume should appear immediately. (See Fig. 3)

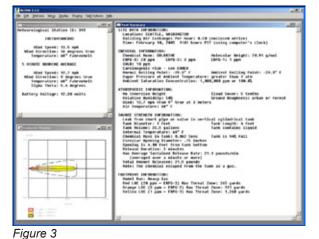

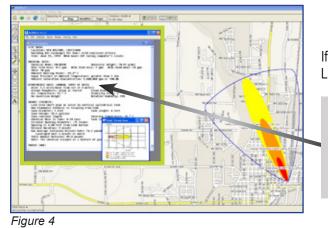

If you wish to display the plume overlaid on mapping software, (i.e. MARPLOT<sup>®</sup>, LandView<sup>®</sup>, ArcView<sup>®</sup>, etc.), open the mapping program at this point. (See Fig. 4)

Important: When using the WEATHERPAK® with ALOHA® and MARPLOT®, the ALOHA® application window must be running in front of MARPLOT®. The plume on MARPLOT® will not update every 30 seconds unless the ALOHA® application window is on top.